This **Supplier Quick Guide** shows you how to...

# CREATE ASN USING AN EXCEL TEMPLATE

...in 5 simple steps

Log on to Ariba

Download an excel file template

Fill out the excel template

4 Upload the excel file to SAP Ariba

5 Verify the success of the upload

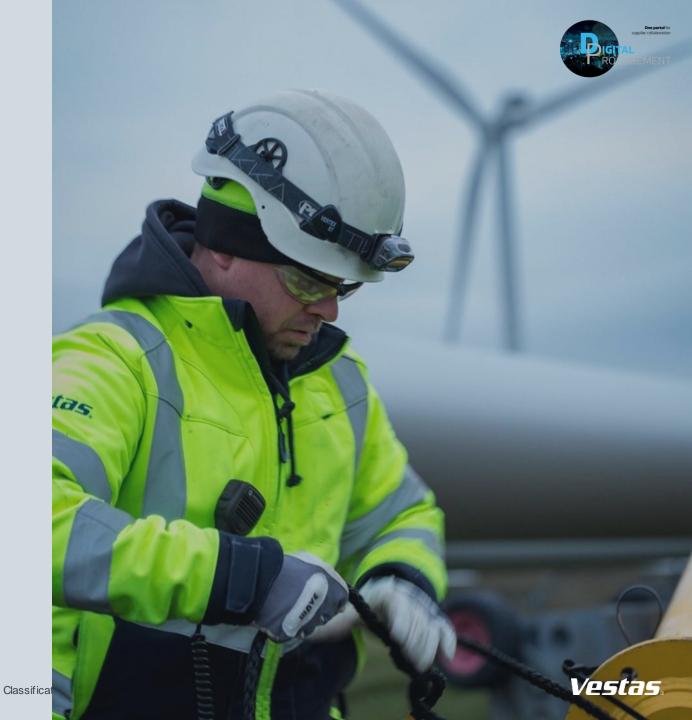

# **LOG IN TO ARIBA**

#### Step-by-step -

- 1. Go to the Ariba Portal by using the below link: <a href="mailto:supplier.ariba.com">supplier.ariba.com</a>.
- 2. Enter your **User name and Password.**
- 3. Click on 'login'.

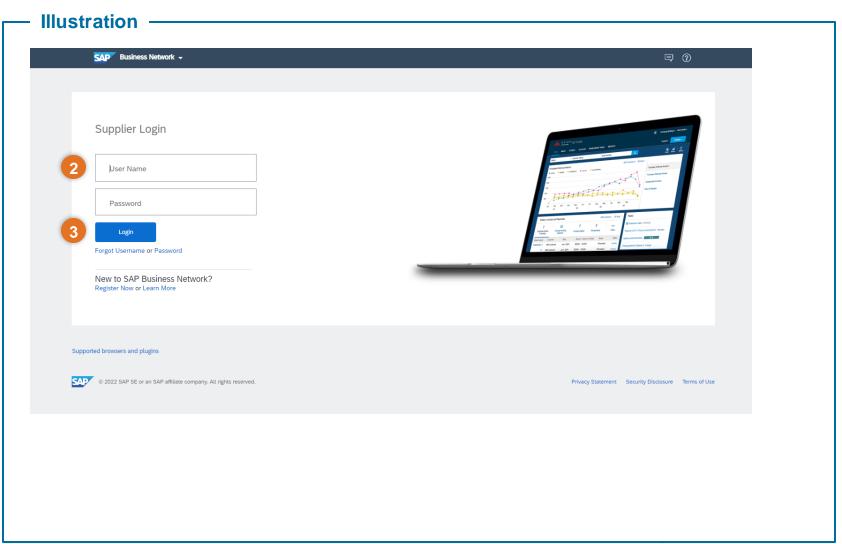

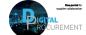

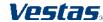

## **DOWNLOAD AN ASN EXCEL TEMPLATE 1/2**

#### Step-by-step

- 1. Open the menu (three dots) in the top right corner of the home screen.
- 2. Select 'Upload/Download' under Excel Files.
- Click on 'Create'.
   After you click create, a new window appears.
- 4. Provide a Name.
- Choose the type: 'Ship Notice'
- 6. Click 'Save'.

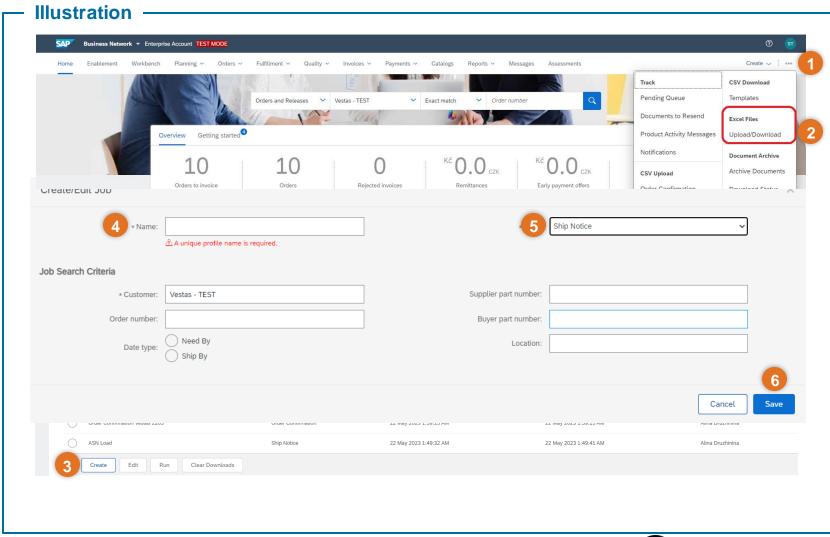

Classification: Public

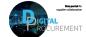

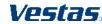

## **DOWNLOAD AN ASN EXCEL TEMPLATE 2/2**

#### **Step-by-step**

- 7. Select the document from the overview which you created in the previous steps.
- Click on 'Run'
- Once the file has been processed, click on the blue download button.

Once you have downloaded the template, you will be redirected to the 'Uploads' page where you need to upload the excel file once you have filled in the required fields.

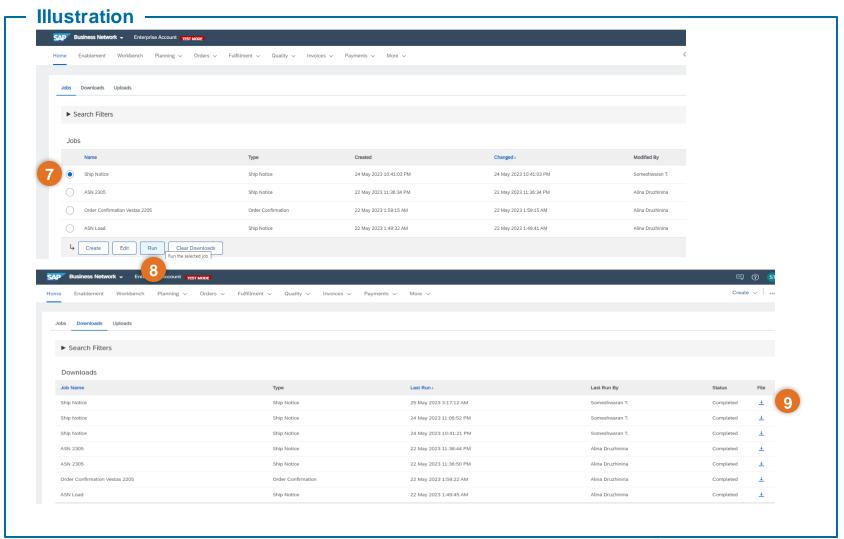

Classification: Public

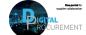

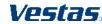

## FILL OUT THE EXCEL FILE

#### Step-by-step

1. In the Excel template, you downloaded in the previous step, fill out the required fields.

#### Required fields:

Ship Notice Number (\*)
Ship Notice Date (\*)
Order ID (\*)
Item Ship Notice Line Number (\*)
Item Line Number (\*)
Item Quantity (\*)
Item Unit Of Measure (\*)

#### Illustration

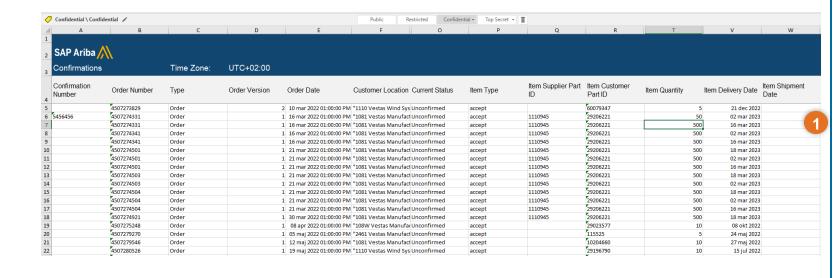

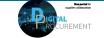

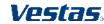

## UPLOAD THE EXCEL FILE TO SAP ARIBA

#### Step-by-step

- Go back to the SAP Ariba Home page/ Log in to SAP Ariba
- 2. Open the menu (three dots) in the top right corner of the home screen.
- Select 'Upload/Download' under Excel Files.
- 4. Choose 'Uploads'
- Click on 'Upload'
- Add a Name for the upload and the Customer which the upload is regarding.
- Choose Ship Notice in 'Type'
- 3. Click 'Upload' to upload the excel file to SAP Ariba.

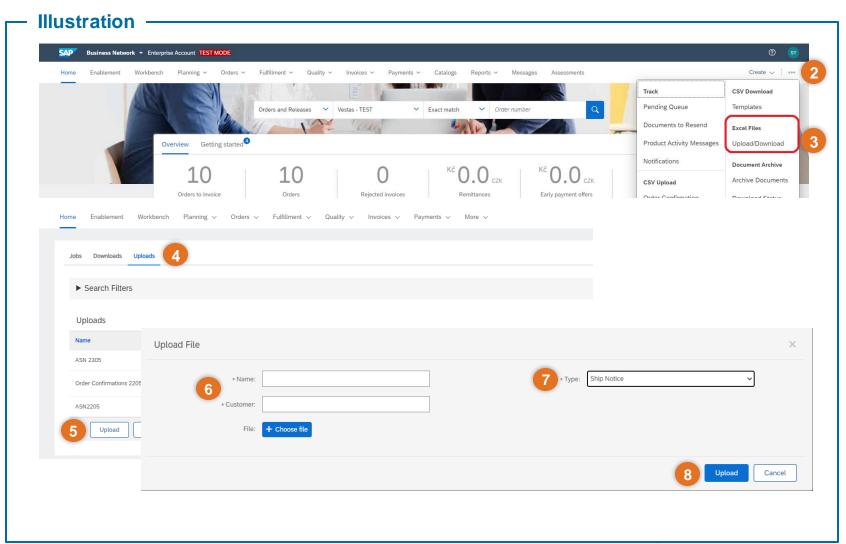

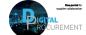

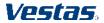

## **VERIFY THE SUCCESS OF THE UPLOAD**

#### Step-by-step

After you have uploaded the excel file, you will be directed to the uploads tab where you can see the status of the file.

Check the status on you uploaded file in the 'Status' field.

1a. If the status says 'Completed' your upload was successful.

1b. If your status says 'Completed with Errors', please download the log for the file to check the error statement and rectify and then reupload the excel file with the required changes through the 'Upload' button.

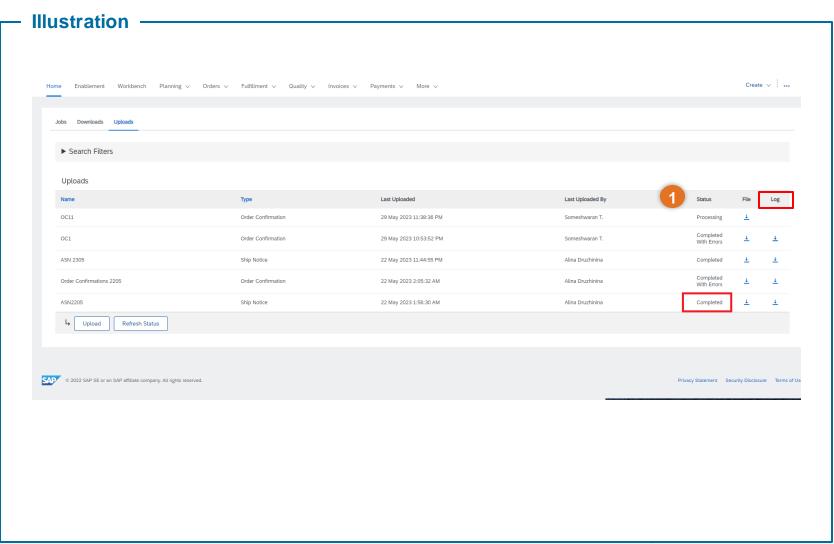

Classification: Public

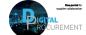

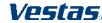

## **NEED HELP?**

Support is available!

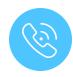

For **questions or technical support** please contact the <u>Vestas SSC Ariba team</u>

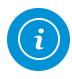

For **information and further Quick Guides** from the Digital Procurement program in Vestas, visit our <u>website</u>

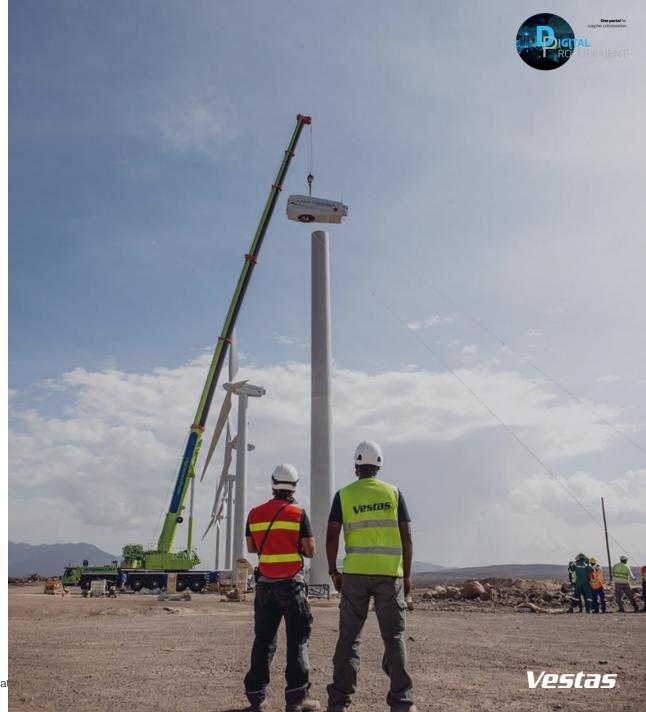